# NOTE TO USERS License Activation Instructions for National Instruments Software

Your National Instruments software requires activation in order to complete installation and operate. Activation is simple and you can activate your software 24 hours a day, 7 days a week.

#### 1 Install your software.

#### 2 Locate your serial number.

Your serial number uniquely identifies your purchase of NI software. You can find it on the *Certificate of Ownership* included in your software kit. If you subscribe to NI Developer Suite or Academic Software Solutions, use the original serial number you received with your initial purchase.

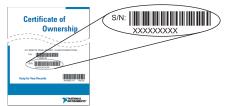

#### 3 Launch the License Activation Wizard.

Launch your software and select Activate License from the initial screen.

#### OR

Perform the following steps:

- a. Launch the NI License Manager. In Windows, select **Start»National Instruments» NI License Manager**.
- b. Click the Activate License button on the toolbar.

The wizard will guide you through the activation process.

### 4 Save a copy of your License File (optional).

You can reactivate at any time when reinstalling software, but to save time later, you can back up your license file from the \National Instruments\Shared\License Manager\ Licenses directory. To restore the license file, select **Options**»Install License file in the NI License Manager utility. Also, if you received an activation code, you can reuse it later on the same computer.

For more information on activation, refer to your product documentation, or visit ni.com/license.

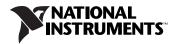

National Instruments uses activation to better support evaluation of our software, to enable additional software features, and to support license management in large organizations. To find out more about National Instruments software licensing, visit ni.com/license to find frequently asked questions, resources, and technical support.

### Terms

| Serial Number   | An alphanumeric string that uniquely identifies your purchase of a single copy of software, included in your software kit on your <i>Certificate of Ownership</i> .                                                                                                    |
|-----------------|----------------------------------------------------------------------------------------------------|
| Computer ID     | An alphanumeric string that uniquely identifies your computer, generated during the activation process.                                                                                                    |
| Activation Code | An alphanumeric string that enables NI software to run on your computer,<br>based on your serial number and computer ID. You generate and install an<br>activation code by completing the activation process after installing your<br>software and launching for the first time. |

### **License Transfers**

To transfer your software to another computer, simply uninstall it from the first computer, and reactivate it on your new computer. You will not be prohibited from transferring your software from one computer to another.

# **Online Activation**

Activation is available on ni.com/license 24 hours a day, 7 days a week. NI does not require that the computer on which you run NI software have Internet or email access. You can retrieve an activation code from any computer that does have an Internet connection.

# **Privacy Policy**

National Instruments respects your privacy. For more information about the National Instruments licensing information privacy policy, go to ni.com/license/privacy.

National Instruments<sup>TM</sup>, NI<sup>TM</sup>, NI Developer Suite<sup>TM</sup>, and ni.com<sup>TM</sup> are trademarks of National Instruments Corporation. Product and company names mentioned herein are trademarks or trade names of their respective companies. For patents covering National Instruments products, refer to the appropriate location: **Help\*Patents** in your software, the patents.txt file on your CD, or ni.com/patents.

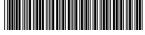

Jun03

323659A-01